## Guide de référence rapide CE9.7 Cisco TelePresence TRC 6

Etablissement d'un appel à partir d'une liste de contacts | Etablissement d'un appel à l'aide du nom, du numéro ou | Initier une conférence vidéo Utilisez les 1 1 touches fléchées de la télécommande 11:28 et accédez au bouton Appeler vert. Appuyez sur le bouton OK de la télécommande. Pour rechercher 2  $\curvearrowright$ une personne dans une liste spécifique (Favoris, Répertoire ou Récents), accédez à cette rubrique, puis appuyez sur OK. Naviguez vers le bas pour rechercher l'entrée à appeler. 3 Lorsque vous 3 êtes sur cette entrée, appuyez sur OK sur la télécommande pour générer le bouton vert Appeler. Appuyez sur la touche OK à nouveau ou appuyez sur le bouton **Appeler** de la télécommande. L'appel va 4 L'appel va<br>
maintenant être  $\begin{array}{|c|c|c|c|c|}\n\hline\n\text{4.2} & \text{6.3} & \text{6.4} & \text{6.4} & \text{6.4} & \text{6.4} & \text{6.4} & \text{6.4} & \text{6.4} & \text{6.4} & \text{6.4} & \text{6.4} & \text{6.4} & \text{6.4} & \text{6.4} & \text{6.4} & \text{6.4} & \text{6.4} & \text{6.4} & \text{6.4} & \text{6.4} & \$ maintenant être passé. Pour mettre fin à l'appel, accédez au

de l'adresse Utilisez les touches fléchées de la télécommande 11:28 et accédez au bouton Appeler vert. Appuyez sur le bouton OK de la télécommande. Accédez au champ Rechercher ou composer, puis appuyez sur la touche OK de la télécommande. Cela fait apparaître le clavier. Pour saisir des chiffres, appuyez sur les touches de la télécommande. Pour utiliser le clavier virtuel, naviguez vers le bas jusqu'au clavier et sélectionnez des caractères. Appuyez sur OK pour sélectionner un caractère.  $\frac{1}{4}$  Appuyez ensuite  $\frac{1}{4}$  ce nouvel appel sur le bouton Appeler vert pour passer l'appel.  $\sim$ Mettre fin à l'appel comme **Alex Anders** illustré à gauche.

Lors d'un appel, accédez à Ajouter et appuyez sur la touche OK de la télécommande. Cela mettra l'appel en cours en attente. 1

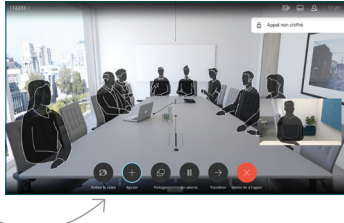

Localisez ou saisissez le participant à ajouter de manière habituelle. 2

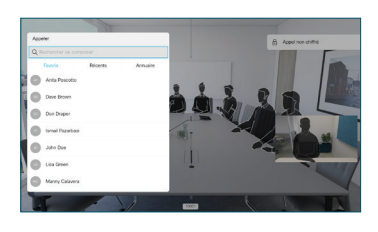

Cela génère le bouton Ajouter. Accédez à Ajouter et appuyez sur la touche OK ou appuyez sur le bouton Appeler de la télécommande. 3

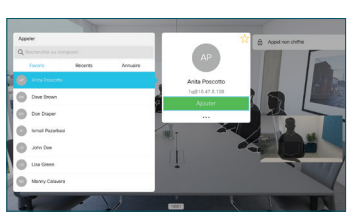

sera ajouté à l'appel en cours, créant ainsi une conférence. 4

> Répétez l'opération pour ajouter d'autres personnes.

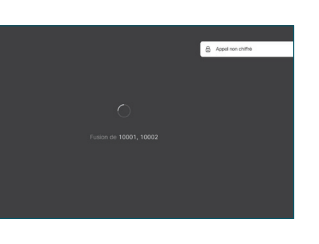

 $\frac{1}{2}$  and  $\frac{1}{2}$ **CISCO** 

bouton rouge Fin, puis appuyez sur OK ou appuyez sur le bouton rouge de la télécommande.

## Guide de référence rapide CE9.7 Cisco TelePresence TRC 6

Transférer des appels. Proximity et Ne pas déranger en la partager du contenu lors d'un appel en contenu lors d'un appel en cours Accédez à 1 1 l'icône dans le coin supérieur gauche, puis 11:28 effleurez-la.  $\begin{array}{|c|c|c|c|}\hline \multicolumn{3}{c|}{\textbf{0}} & \multicolumn{3}{c|}{\textbf{0}} & \multicolumn{3}{c|}{\textbf{0}}\\ \hline \multicolumn{3}{c|}{\textbf{0}} & \multicolumn{3}{c|}{\textbf{0}} & \multicolumn{3}{c|}{\textbf{0}} & \multicolumn{3}{c|}{\textbf{0}}\\ \hline \multicolumn{3}{c|}{\textbf{0}} & \multicolumn{3}{c|}{\textbf{0}} & \multicolumn{3}{c|}{\textbf{0}} & \multicolumn{3}{c|}{\textbf{0}}\\ \hline \multicolumn{3}{$ Activez/ 2 désactivez les fonctions nécessaires à l'aide de OK. Utilisez Retour 2 pour quitter. L'accès aux menus ci-dessus peut avoir été bloqué par votre équipe d'assistance vidéo.Réduire/Augmenter (volume et valeurs) Touches du contrôle du 3 curseur et OK (au centre) Retour  $\left|\left|\cdot\right|\right\rangle$  Microphone activé ou coupé Passer un appel/ Accepter un appel entrant 1 2 3 Rejeter un appel entrant .@ abc def / Mettre fin à un appel 4 5 6 ghi jkl mno /Annuler / Revenir à  $7 \nearrow 8$  9 l'écran d'accueil (appel Composer un pqrs tuv wxyz  $* 0$ numéro ou entrer externe) des caractères alphanumériques abab<br>**cisco** 

## Vérifiez que la source de votre présentation est branchée et allumée. Vous devrez peut-être sélectionner Partager et appuyer sur la touche OK de la télécommande. Sélectionnez Aperçu local pour vérifier le contenu sans le partager avec les autres, avant de sélectionner Partager durant l'appel pour le partager avec les autres. La taille de **L'Annual** l'image partagée est contrôlée à l'aide du bouton Réduire/ Agrandir. Sélectionnez-le 8888  $\bullet$ et appuyez sur le bouton OK de la télécommande, si nécessaire. Pour cesser 4 Pour cesser de partage, de la partage, de la partage, de la partage, de la partage, de la partage, de la partage de la partage de la partage de la partage de la partage de la partage de la partage de la partage de la par le partage, sélectionnez Arrêter le partage et  $\overline{\mathcal{L}}$ appuyez sur le bouton OK de la télécommande. Pour partager à l'aide de Proximity, activez Proximity sur votre ordinateur. Une fois associé, vous serez invité à partager votre

écran.

Recherchez la personne à appeler de la manière habituelle. 2

Accédez au bouton Transférer et appuyez sur la touche OK de la télécommande. Cela entraînera la mise en attente de l'appel en cours.

1

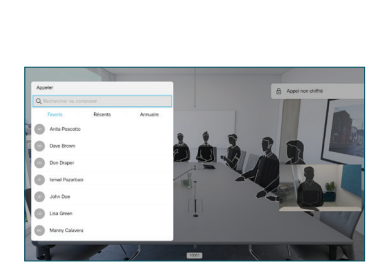

Accédez au bouton vert Appeler et appuyez sur OK ou utilisez le bouton vert 3

> Appeler de la télécommande.

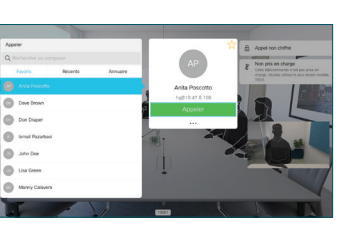

Parlez au destinataire pour confirmer qu'il accepte le transfert. La personne à transférer est toujours en attente.

bouton Achever le transfert et appuyez sur la touche OK de la télécommande. 4

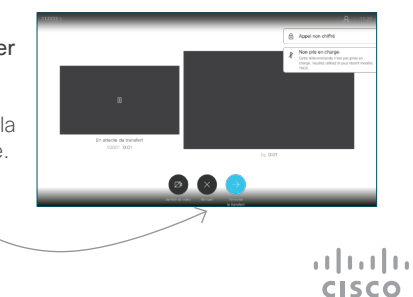